## To transfer a file from Publisher to Photoshop Elements.

1. In Publisher, select the whole image you have produced by either using **Ctrl A** or using the arrow tool and drawing a square around the whole lot.

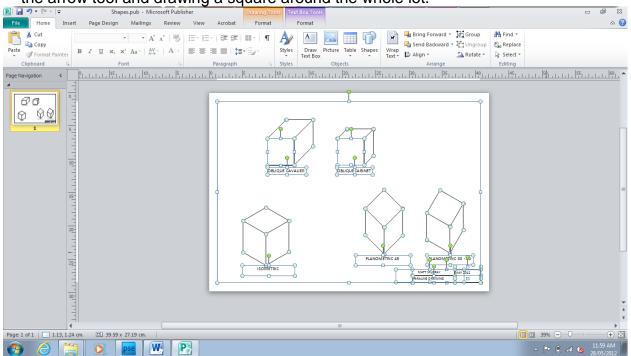

 As Photoshop Elements will probably see your lines as too thin, choose a thicker line width while you have the whole image selected. 21/4 pt is fine. Remove the squares around the text! (Select them all using Ctrl and then Shape Outline – no outline).

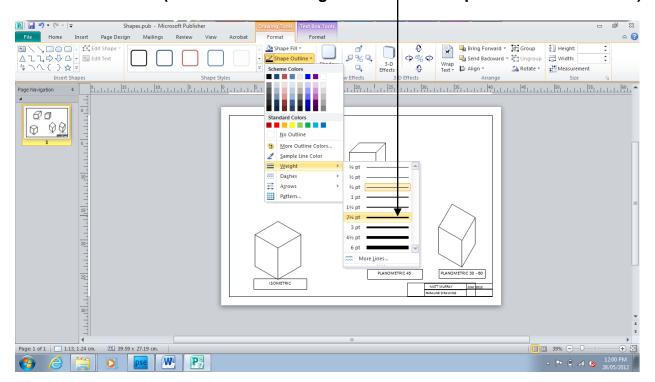

3. Now press CTRL C (Copy) and open Photoshop Elements.

4. Go to FILE – NEW – IMAGE FROM CLIPBOARD.

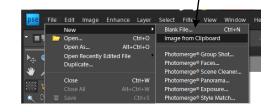

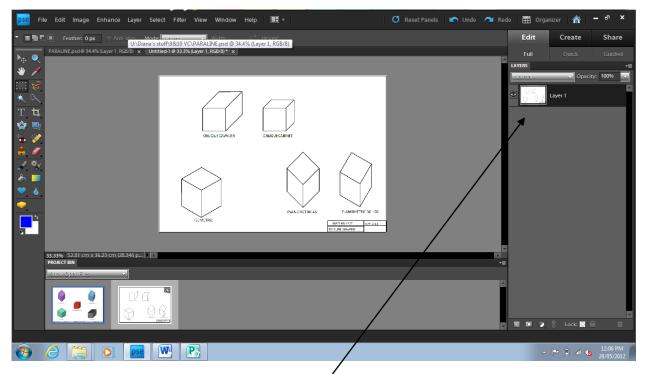

- 5. Make sure you can see your Layers Pallet ∠ close the one with all the effects (apples) on it.
- 6. Use your bucket and gradient fill tool and colour in your various shapes. Remember to think of the light source and light, medium & dark surfaces.

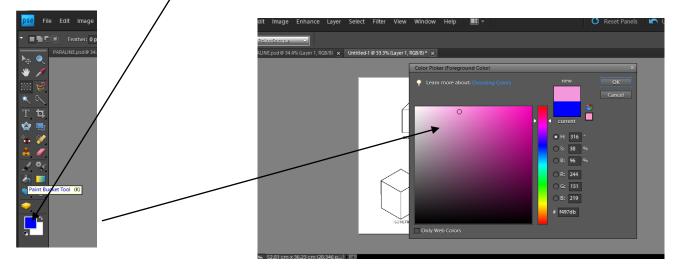

Each shape must be on a new layer – you MUST have 15 layers and the original layer when you finish. (16 layers in all)

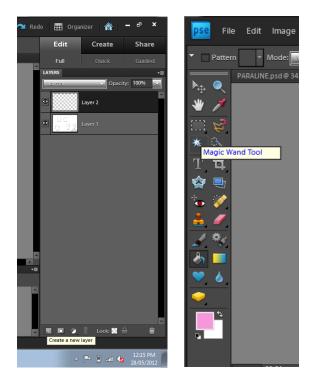

- 7. On your LAYER 1, use the MAGIC WAND and select your first area. Go to your new layer (layer 2) and fill the marching ants with your bucket tool of colour.
- 8. Back to LAYER 1, magic wand your next bit, create another new layer.....and then keep going. There should be no colour on your original image!

Finish, save (with a proper name please.)

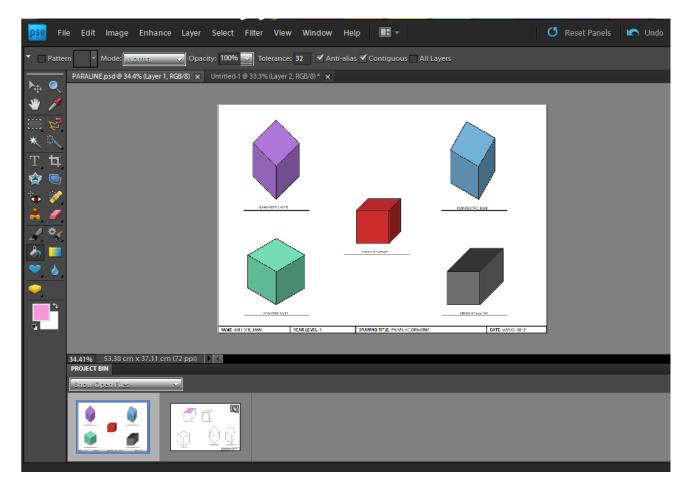